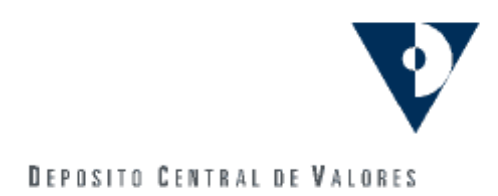

## **Procedimiento de Transferencia de Versiones**  Aplicación **APCWIN**

**MAYO 2006** 

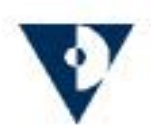

## **INDICE**

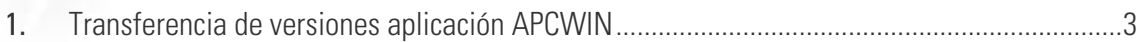

PROCEDIMIENTO TRANSFERENCIA Aplicación **APCWIN 2** / 9

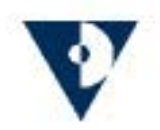

## <span id="page-2-0"></span>1. **Transferencia de versiones aplicación APCWIN**

Para transferir la nueva versión liberada a los depositantes, se deben seguir los siguientes pasos:

**1.1** Seleccione la opción **Adm. Casilla**. Se desplegará la siguiente pantalla:

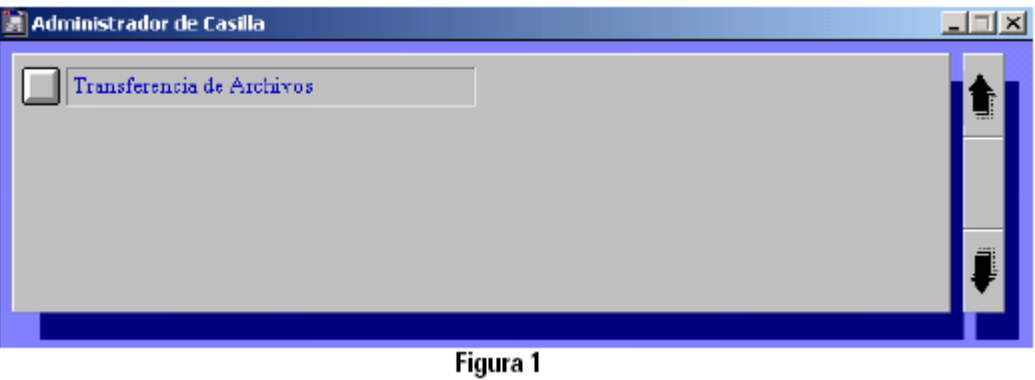

**1.2** Seleccione la opción **Transferencia de Archivos**. Se desplegará la siguiente pantalla:

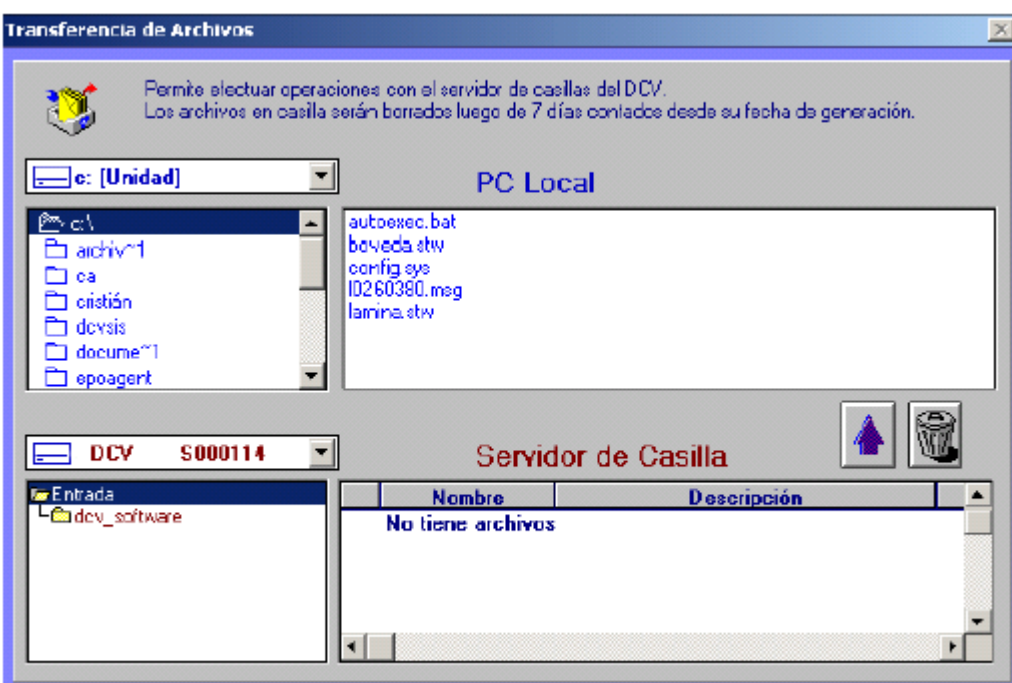

Figura 2

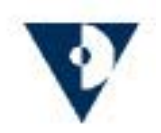

**1.3** Haga un doble clic a la carpeta **dcv\_software** ubique el archivo de nombre **v22r5m14.exe** y haga un clic, éste deberá quedar ennegrecido, como muestra la figura 3.

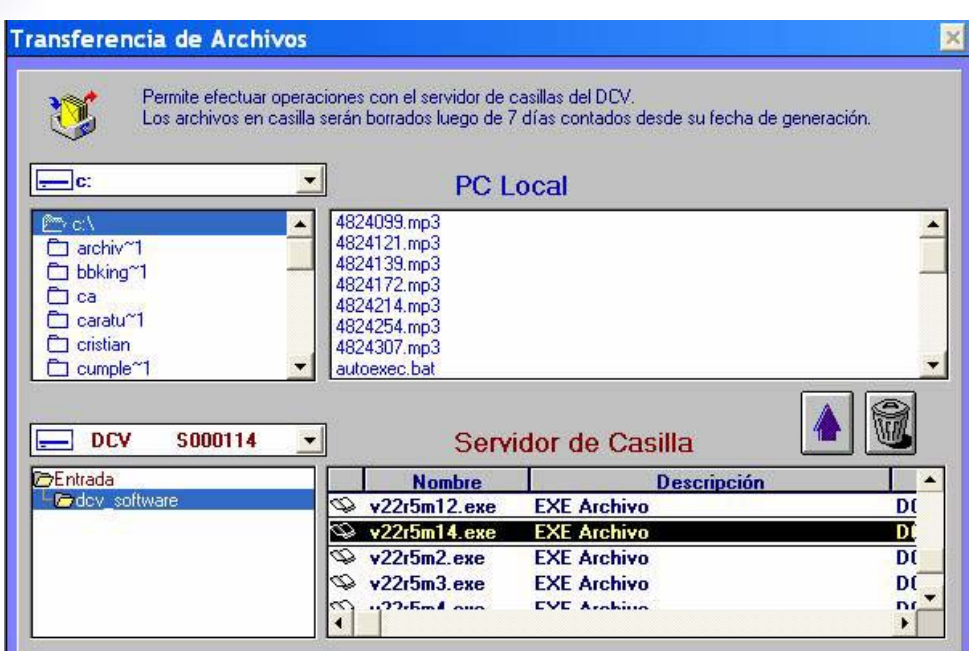

## **Figura 3**

**1.4** Seleccione la lengüeta colgante de nombre **Personalizar** ubicada en el vértice superior izquierdo de la pantalla de su pc, selecciónela y cambie el tipo de transferencia a **Binaria** y acepte el cambio realizado.

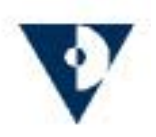

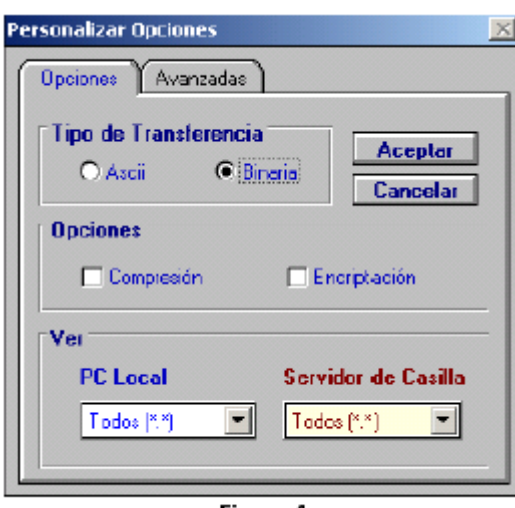

Figura 4

**1.5** Posteriormente Seleccione la flecha azul que apunta hacia su pc local, la aplicación le preguntará **"Está seguro de Transferir desde el Servidor de Casillas"**. Seleccione si y la aplicación comenzara a transferir el archivo marcado hacia la unidad C de su pc.

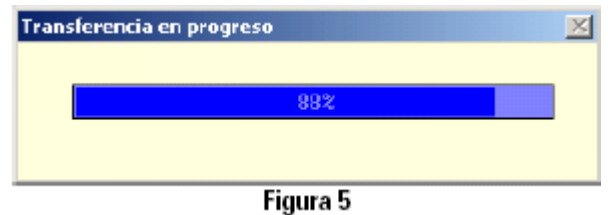

Una vez completado el 100% de la transferencia, debe salir completamente de la aplicación, ir a la unidad C de su pc y ejecutar el siguiente archivo:

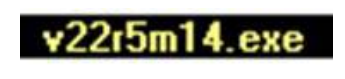

**Figura 6** 

Una vez ejecutado al archivo, aparecerá la siguiente pantalla:

PROCEDIMIENTO TRANSFERENCIA Aplicación **APCWIN 5** / 9

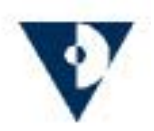

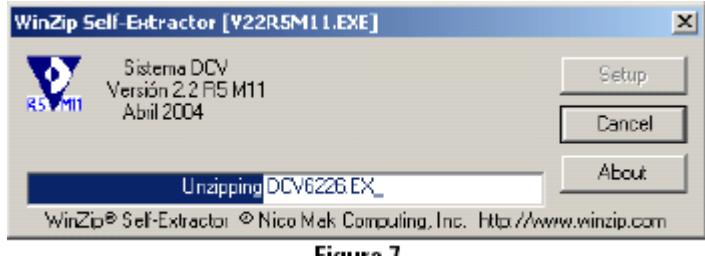

Figura 7

**1.6** Una vez descomprimido el archivo en forma completa, aparecerá la siguiente pantalla. Seleccione la opción **Continuar**.

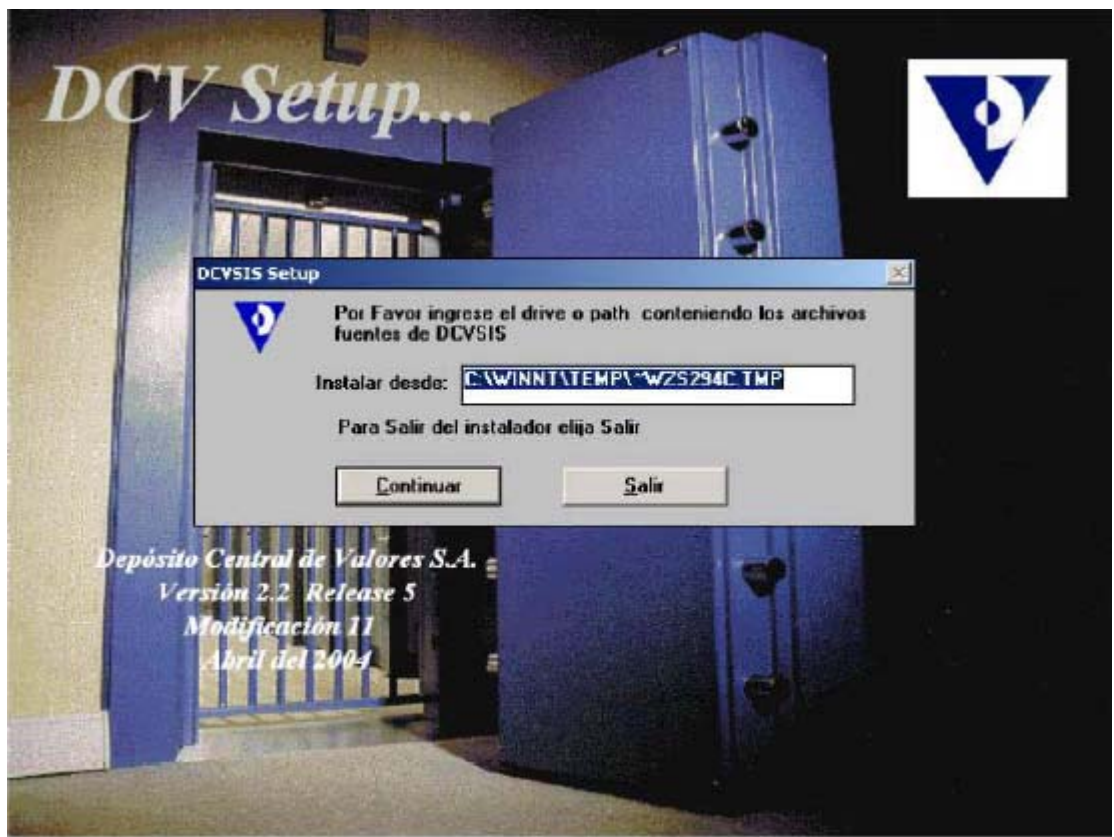

Figura 8

**1.7** Posteriormente obtendrá la siguiente pantalla, ésta le indica el lugar en donde quedará la nueva carpeta que creará el sistema y los componentes instalados. Seleccione la opción **Continuar**.

> PROCEDIMIENTO TRANSFERENCIA Aplicación **APCWIN 6** / 9

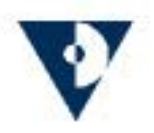

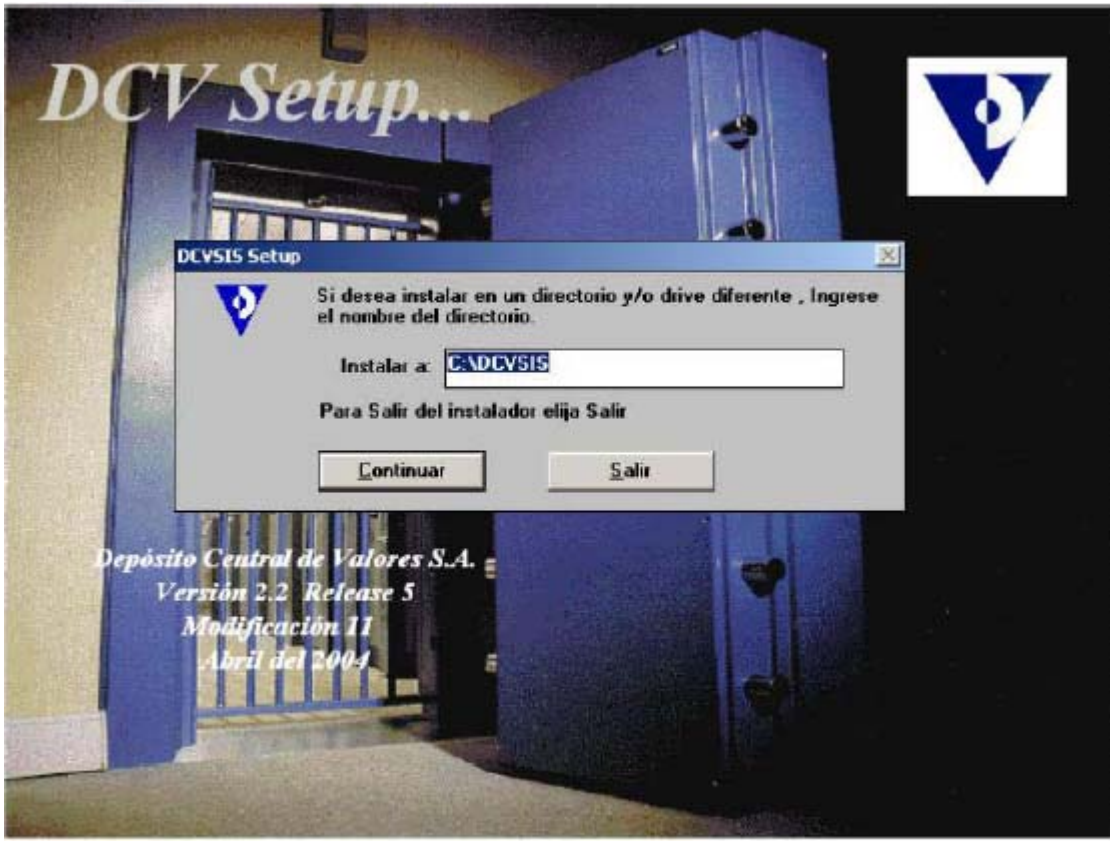

Figura 9

La aplicación comenzará a cargarse en su computador, arrojando la siguiente pantalla:

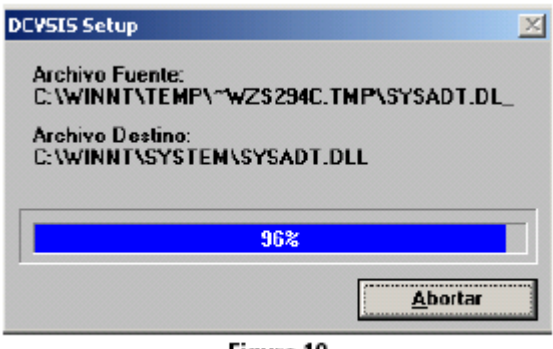

Figura 10

Una vez realizada la instalación de la aplicación DCV, usted obtendrá el siguiente mensaje:

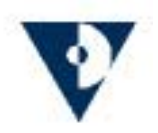

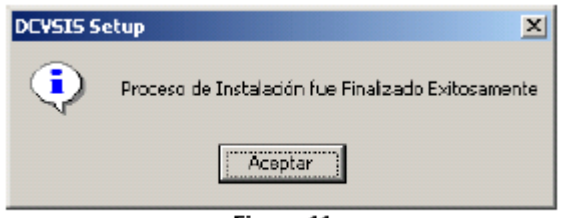

Figura 11

**1.8** Seleccione el icono DCV ubicado en la ruta **Inicio/Programas/DCV** y obtendrá la siguiente pantalla. Seleccione la opción **Otro Servidor**.

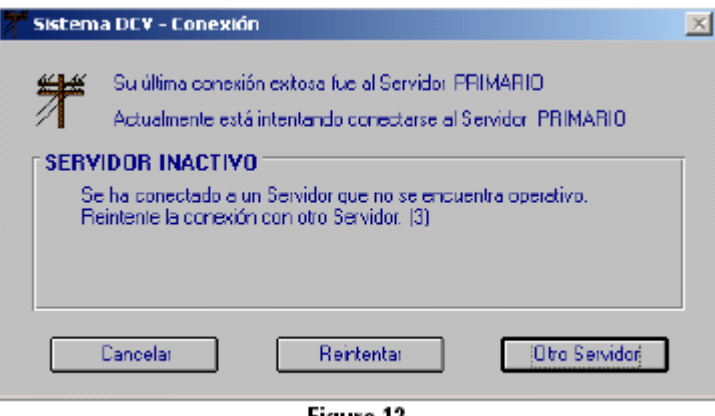

Figura 12

**1.9** La aplicación le indicará mediante esta pantalla que su conexión será realizada al nodo **Bóveda**. Seleccione **Aceptar**.

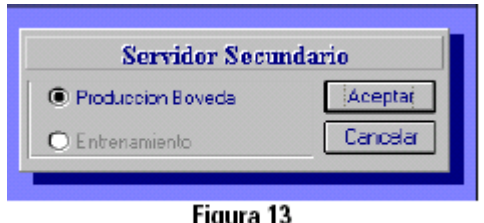

**1.10** Finalmente ingrese su N° de empresa, N° de operador y password. Seleccione la opción **Aceptar** para conectarse al DCV.

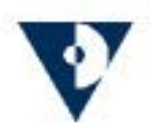

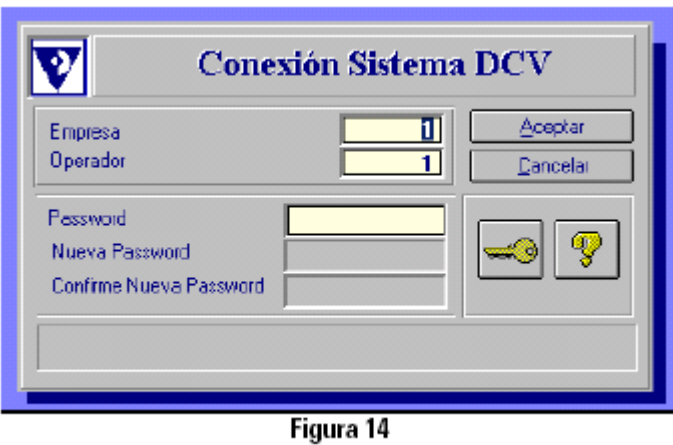

**Nota:** Una vez conectado al DCV, es aconsejable volver a revisar en el módulo **Adm. Casilla**, **Transferencia de archivos**, la ventana colgante **Personalizar** y revisar la opción para el tipo de trasferencia, este debe estar en **ASCII**.